Guide d'information rapide Guida introduttiva rapida

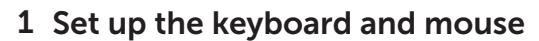

Installez le clavier et la souris Tastatur und Maus einrichten Configurare la tastiera e il mouse إعداد لوحة المفاتيح والماوس

#### See the documentation that shipped with the keyboard and mouse.

## 2 Connect the power cable

Reportez-vous à la documentation fournie avec le clavier et la souris. Weitere Informationen finden Sie in der Dokumentation Ihrer Tastatur und Maus. Consultare la documentazione fornita con la tastiera e il mouse. شاهد المستندات المرفقة بلوحة المفاتيح والماوس.

### 3 Press the power button

Branchez le câble d'alimentation Stromkabel anschließen Collegare il cavo di alimentazione قم بتوصيل كبل التيار

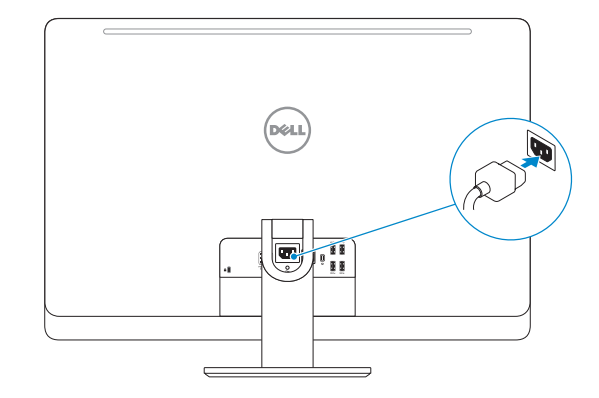

Appuyez sur le bouton d'alimentation Betriebsschalter drücken Premere il pulsante Accensione اضغط على زر التشغيل

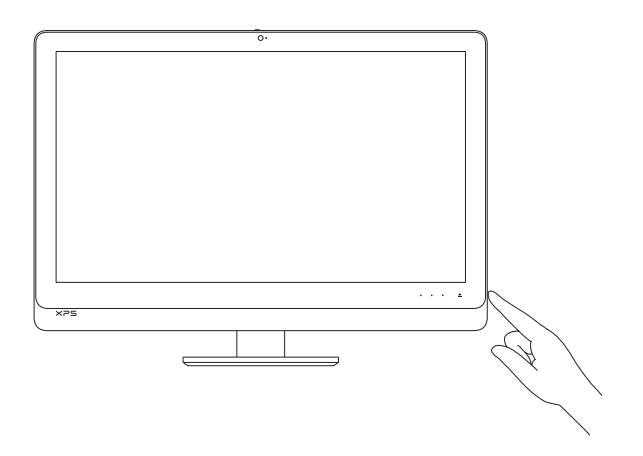

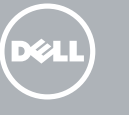

## Quick Start Guide

## XPS 27

### 4 Finish Windows setup

- **Z REMARQUE :** si vous vous connectez à un réseau sans fil sécurisé, saisissez le mot de passe d'accès au réseau sans fil lorsque vous y êtes invité.
- ANMERKUNG: Wenn Sie sich mit einem geschützten Wireless-Netzwerk verbinden, geben Sie das Kennwort für das Wireless-Netzwerk ein, wenn Sie dazu aufgefordert werden.
- **Z N.B.:** Se ci si sta connettendo a una rete wireless protetta, inserire la password di accesso alla rete wireless quando richiesto. **مالحظة:** في حالة اتصالك بشبكة السلكية مؤمنة، أدخل كلمة المرور لوصول الشبكة الالسلكية عند مطالبتك.

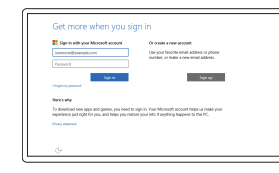

Terminez l'installation de Windows | Windows-Setup abschließen Terminare l'installazione di Windows إنهاء إعداد Windows|

 $\overline{\phantom{0}}$ 

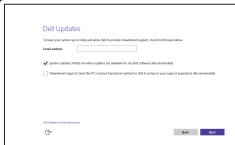

#### Enable Dell updates

Activez les mises à jour Dell Dell Aktualisierungen aktivieren Abilitare gli aggiornamenti Dell تمكين تحديثات Dell

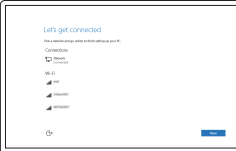

#### Connect to your network

Connectez-vous à votre réseau Mit dem Netzwerk verbinden Connettere alla rete التوصيل بالشبكة

**NOTE:** If you are connecting to a secured wireless network, enter the password for the wireless network access when prompted.

#### In Windows search, type Recovery, click Create a recovery media, and follow the instructions on the screen.

Dans la recherche Windows, entrez Récupération, cliquez sur Créer des supports de récupération, et suivez les instructions à l'écran.

#### Sign in to your Microsoft account or create a local account

Connectez-vous à votre compte Microsoft ou créez un compte local Bei Ihrem Microsoft-Konto anmelden oder lokales Konto erstellen Effettuare l'accesso al proprio account Microsoft oppure creare un account locale

قمب تسجيل الدخول إلى حساب Microsoft أو قم بإنشاء

حساب محلي

#### Product support and manuals

Support produits et manuels Produktsupport und Handbücher Supporto prodotto e manuali دعم المنتج والدالئل

Dell.com/support Dell.com/support/manuals Dell.com/support/windows

#### Contact Dell

Contacter Dell | Kontaktaufnahme mit Dell Contattare Dell االتصال بـ Dell|

Dell.com/contactdell

#### Regulatory and safety

Réglementations et sécurité Sicherheitshinweise und Zulassungsinformationen Normative e sicurezza ممارسات األمان والممارسات التنظيمية

Dell.com/regulatory\_compliance

#### Regulatory model

Modèle réglementaire | Muster-Modellnummer Modello di conformità alle normative الموديل التنظيمي | W06C

#### Regulatory type

Type réglementaire | Muster-Typnummer Tipo di conformità alle normative النوع التنظيمي |

#### W06C002

#### Computer model

Modèle de l'ordinateur | Computermodell Modello computer موديل الكمبيوتر |

XPS 2720

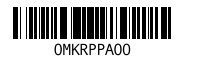

## Create recovery media

Créer des supports de récupération | Wiederherstellungsmedium erstellen Crea un supporto di ripristino إنشاء وسائط االسترداد |

Geben Sie in der Windows-Suche Wiederherstellung ein, klicken Sie auf Wiederherstellungsmedium erstellen und folgen Sie den Anweisungen auf dem Bildschirm.

Nella casella di ricerca di Windows digitare Ripristino, fare clic su Crea supporto di ripristino e seguire le istruzioni visualizzate.

في بحث Windows، اكتب **استرداد**، وانقر فوق **إنشاء وسائط استرداد**، واتبع التعليمات على الشاشة.

Features

Caractéristiques | Funktionen | Funzioni | الميزات

SupportAssist Check and update your computer

Recherchez des mises à jour et installez-les sur votre ordinateur Computer überprüfen und aktualisieren Verificare e aggiornare il computer التحقق من الكمبيوتر الخاص بك وتحديثه

#### Register your computer

Enregistrez votre ordinateur | Computer registrieren Registrare il computer تسجيل الكمبيوتر |

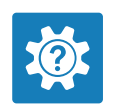

E K

#### Dell Help & Support Dell aide et assistance | Dell Hilfe & Support Guida e supporto Dell تعليمات ودعم Dell|

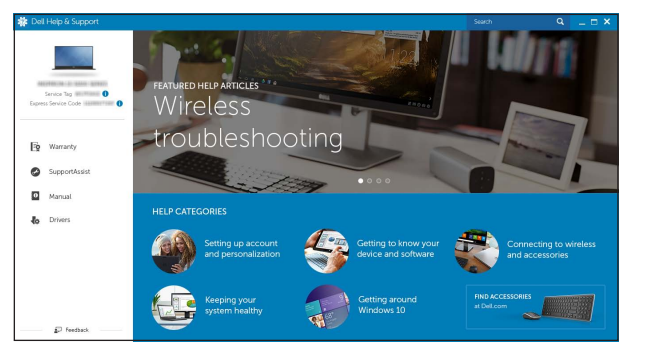

16 18 19 17 (deli ی ا 21 20 22  $24$  — 23

# $\sigma$

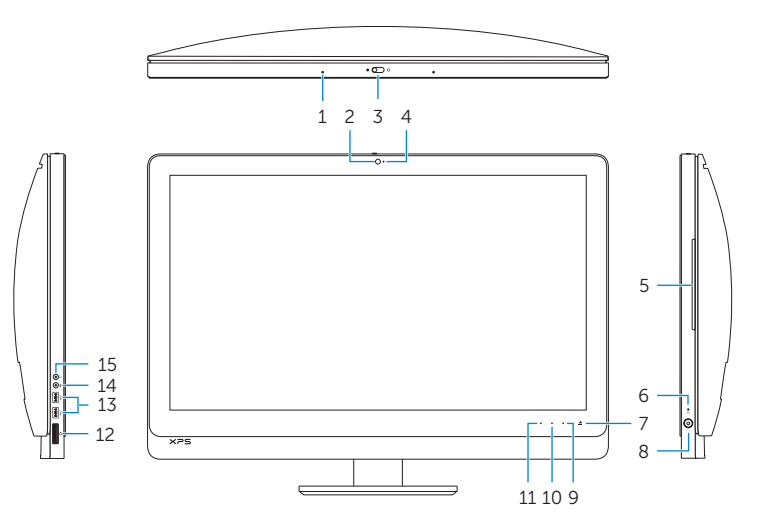

- 12. Lecteur de carte mémoire 13. Ports USB 3.0 (2)
- 14. Port microphone
- 15. Port écouteurs
- 16. Emplacement pour câble de sécurité
- 17. Port de sortie HDMI
- 18. Port du connecteur d'alimentation
- 19. Port Thunderbolt (en option)
- 
- 21. Port réseau
- 22. Port d'entrée HDMI
- 23. Étiquette de numéro de série
- 24. Récepteur clavier/souris sans fil
- 3. Dispositivo di chiusura della fotocamera
- 4. Indicatore di stato della fotocamera 16. Slot cavo di protezione
- 5. Unità ottica
- 6. Indicatore di attività del disco rigido
- 7. Controllo espulsione dell'unità ottica
- 8. Accensione
- 9. Selezione fonte ingresso/controllo spegnimento display
- N.B.: Tenere premuto per spegnere lo schermo. Toccare per accendere **22.** Porta di ingresso HDMI lo schermo quando questo è spento. 23. Etichetta Numero di servizio
- 10. Controllo aumento luminosità
- 11. Controllo diminuzione luminosità
- 14. Porta microfono
- 15. Porta cuffia
- 
- 17. Porta HDMI in uscita
- 18. Porta del connettore di alimentazione
- 19. Porta Thunderbolt (opzionale)
- 20. Porte USB 3.0 (4)
- 21. Porta di rete
- 
- 
- 24. Tastiera/ricevitore mouse senza fili

- 2. الكاميرا 3. مزلاج غطاء الكاميرا مصباح حالة الكاميرا . 4 5. محرك الأقراص الضوئية 6. مصباح نشاط محرك الأقراص الثابتة
- 7. زر إخراج محرك الأقراص الضوئية
	- زر التشغيل . 8
- 9. عنصر تحكم تحديد مصدر الإدخال/إيقاف الشاشة **مالحظة:** المس مطوال لتشغيل الشاشة عندما
	- 10. عنصر تحكم زيادة الم
	- 11. عنصر تحكم خفض ا
	- 12. قارئ بطاقات الوسائط

- 
- 
- 3. Loquet du cache de la caméra
- 4. Voyant d'état de la caméra
- 5. Lecteur optique
- 6. Voyant d'activité du disque dur
- 7. Bouton d'éjection du lecteur optique
- 8. Bouton d'alimentation
- 9. Sélection de la source d'entrée/ Bouton d'arrêt de l'écran REMARQUE : appuyez et maintenez 20. Ports USB 3.0 (4)
- le bouton enfoncé pour éteindre l'écran. Appuyez pour allumer l'écran lorsque celui-ci est éteint.
- 10. Bouton d'augmentation de la luminosité de l'écran

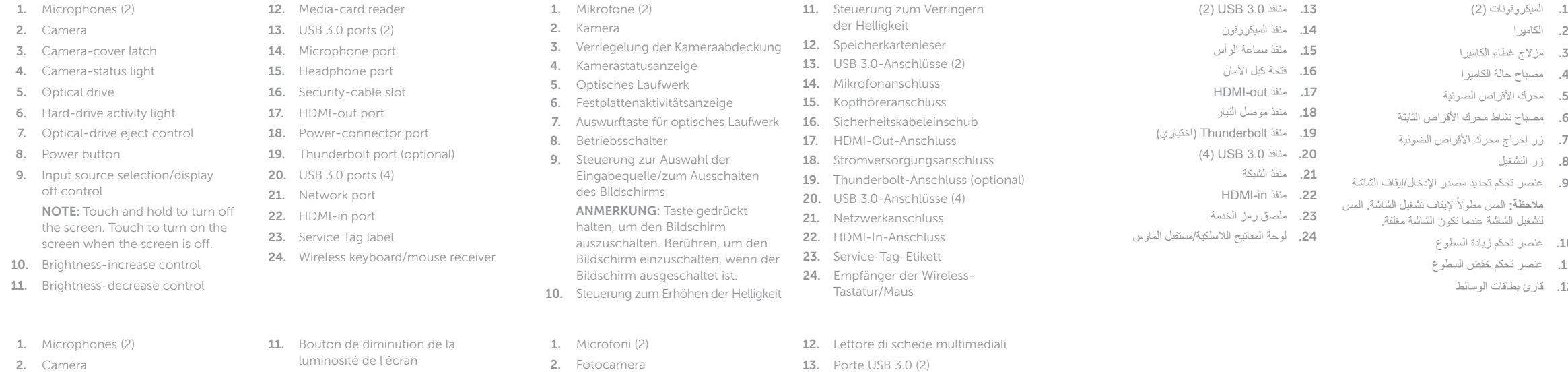

## Locate Dell apps

Localiser les applications Dell | Dell Apps ausfindig machen Localizzare le app Dell تحديد موقع تطبيقات Dell|